# ASIMS / AM-Win Newsletter

# Contents

**Current AM-Win Version** 

What We Are Working On

**Product of the month** 

**Tips & Tricks** 

**Tech News** 

**Industry News** 

New Staff / Events / Staff Profiles

**Customer Spotlight** 

**Recipes** 

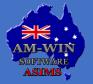

Australian Service Industry Management Software

# **Version 11.057**

Version 11.057 is the current version available on our website at <u>www.am-win.com.au</u>

#### The features in this version are as follows:

#### Version 11.056

- Customer Order Landscape formats fixed (formats 2, 7, 8, 10, 11) to print landscape instead of portrait.
- Multi Currency Exchange Rate Trial Balance report updated to show more information
- AMWTools new option option added to fix transaction balance totals for Multi Currency/Exchange Rates under Others > Check FX Rates
- Purchase Order printing labels loading time fixed
- Option added to be able to reprint Purchase Order Recipient created tax invoice
- Trial Balance report fixed to use Multi Currency figures if applicable
- Suppliers and Reference for parts on jobs fixed to keep correct information when adding to bucket and then creating purchase order
- Job Reprice fixed so sell price do not update using deal sheets when "Cost Only" is selected
- Employee Location window now uses same access level as set for Control System in Security Control
- Fix Delivery Address, AMWTools option, fixed to no longer clear state and postcode for addresses that were already correct
- Change Stock Ledgercode for Groups, AMWTools option, now have increased ledger ranges available
- Repco settings moved from AMWIN.INI to database to allow for multiple data set settings
- Bursons settings moved from AMWIN.INI to database to allow for multiple data set settings
- Option added to allow users to set up custom Labels in AMOnline and then bring them to AM-Win under Others > Maintenance
- Customer Orders Print and Email option fixed to open email after printing
- Daily Sales report fixed to include multi currency figures if applicable
- Log file updated so the description of deleted invoices is now "Deleted" instead of "Changed"
- Invoices fixed to no longer have long suburb names entered as delivery addresses cut off
- Stock Enquiry window enhanced to show correct order number at bottom of the screen
- Sales Module Right click option to reprint a recipient created tax invoice
- Repco Integration updated to use Repco new webhook
- Statement Manager fixed to not bring up outlook when Attach Batch Invoices is ticked
- Reversing payments with bundled allocation improved to update balance and unalloc correctly
- Hubspot Integration enhanced to only sync customer with option "Sync to CRM" ticked
- Jobs fixed to no longer be held after closing from Masterfile tabs WIP, SIP, EST
- Purchase Order Export fixed to no longer send order if it is ticked as "No"
- Goods In enhanced so that Order No will be the same as Purchase Order number if only one item in the queue AMWTools Redundant Stock Removal option added to remove items that have no groups
- Journal Entry updated to allow for Multi Currency entry
- Sales Module adding Accessories fixed to import GST values correctly

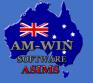

# **Version 11.057**

Version 11.057 is the current version available on our website at <u>www.am-win.com.au</u>

#### The features in this version are as follows:

#### Version 11.056

- Sales Module Accessories bug fixed to no longer add invalid stock items when clicking close button
   after no items were selected
- Do Not Publish field added to Winparts
- Repricing Job Kits fixed to no longer add GST on Labour and Revenue that is Cost Ex GST
- Multi Location set up screen has "Letterhead" now changed to "Letterhead/Remittance" for more accuracy
- Fixed "Add to Bucket stock order" to not carry across customer information into the bucket

#### Version 11.057

- Sales Module Completing a sale which adds the information to the Job Item Masterfile fixed to add full name in the customer name field
- Sales Module Deposits can no longer be taken against quotes, it must be accepted first
- Job Kit Summary now show labour/revenue price even if it is manually updated
- Purchase Asset updated to set the location (same change was previously made for Catalog button)
- Customer Payments improved so after entering first payment, the tab key will go to Method instead
  of Cash Out
- Sales Module Sales order will no longer auto find jobs for Catalog Items (will still auto find for non catalog items)

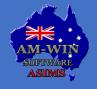

# **What We Are Working On**

### Android Mobile App

We have completed the workshop application for Android and are now working on other features of the application including job bookings, sales orders, add to bucket etc.

### **Podium Integration**

We are currently working on an integration with Podium, which provides advanced SMS and CRM capabilities.

### **New Stihl Integration**

AM-Win has been selected as one of only a few organisations in Australia to be involved in their new pilot program to integrate our DMS software directly into Stihl via an API interface.

### **ARB Invoice Import**

Automatic import of ARB delivery dockets and invoices into AM-Win. Option to scan the delivery items with an iPhone to match what was delivered to the delivery docket.

### **Journal Entry Reversal**

Add an option to reverse a journal entry or reprocess a journal entry to a different date or period.

### **Customer Data Tool**

New module to allow mass updating of customer information, similar to the Stock Data Tool.

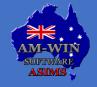

# **What We Are Working On**

### Version 11.058

- Customer Orders changed back to have Cartons defaulting to 1
- Purchase Order Clicking within locator fixed to still enable searching
- When selecting a price rate in POS the system now uses the customisable price labels.
- When a POS sale is converted to a customer order, you now have the option to open the order that was created in the customer order screen
- You are now able to create employee types from the scheduler module under the employee masterfile menu.

### Version 11.059

- Changed Mercury export order EDI for the new format
- Dymo 89x28 label no longer prints the words including GST, even if you select not to print the price
- Currently, you can only select one option per item in checklist. Added the ability to select multiple option for one question in a checklist
- You can now see the operator ID of who entered the transaction from the Stock Inquiry screen.
- Estimates have been removed from the On-Hold waiting button within the Scheduler module.
- An option to search for supplier by the supplier ABN has been added to the supplier search button
- The option used to prompt for a location when creating a new job has now also been applied to creating a purchase order.
- Employees can no longer be deleted from the employee masterfile screen inside the timesheet module.
- Additional user definable buttons (10 in total) have been added to the Timesheet module.
- When parts are updated from Winparts, the stock items updated will set the checked date to the date they were changed in the stock masterfile.
- •

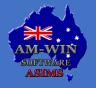

### March 2024

## **Product of the Month**

### STOCKTAKING APP NOW AVAILABLE

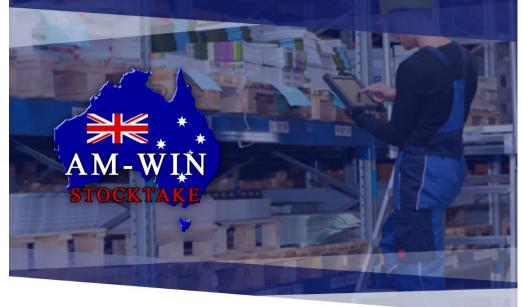

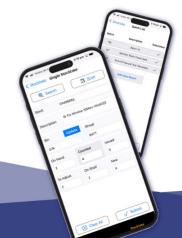

#### Do your Stocktaking Easier this Year!

Throw away your clipboards and grab your mobile devices, the new Stocktaking app is here.

No need to install another application, the feature will show on your AM-At-Work app as soon as you're licenced!

You can do both Single and Batch stocktaking with the data going straight into your AM-Win

Scan stock items using your iOS Device and even with a handheld scanner attachment!

### CONTACT US TO GET A QUOTE

**READ MORE** 

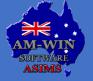

Australian Service Industry Management Software

# **Tips & Tricks**

|          |                                |              |          | < Name Locator |        |      |
|----------|--------------------------------|--------------|----------|----------------|--------|------|
| ode[+]   |                                | Name         | •        | Туре           | Status | 1    |
| 1011     | EFTPos Clearing Account        |              |          | GST            | Active | Ass  |
| 1012     | EFT Transfers                  |              |          | N/A            | Active | Ass  |
| 1020     | Bank Account 1                 |              |          | N/A            | Active | Ass  |
|          | Supplier EFT Clearing Accounts |              |          | N/A            | Active | Ass  |
| 1030     | Debtors Control                |              |          | N/A            | Active | Ass  |
| 1040     | All Stock Held                 |              |          | N/A            | Active | Ass  |
| 1070     | Plant & Equipment              |              |          | Acquisition    | Active | Ass  |
| 1080     | Furniture & Fittings           |              |          | Acquisition    | Active | Ass  |
| 1100     | Asset                          |              |          | N/A            | Active | Ass  |
| 1101     | Provision for Depreciation     |              |          | N/A            | Active | Ass  |
| 2020     | Creditors Control              |              |          | N/A            | Active | Liab |
| 2030     | Withholding T                  | ax           | N/A      | Active         | Liat   |      |
| edger De | etails Graph                   |              |          |                |        |      |
| Code     | 1029                           | Bank Details | GST Type | N/A            | $\sim$ | Loca |

## **Supplier ABA File Payments**

To create Supplier ABA file payments, it is generally recommended to add a 'Supplier EFT Clearing Account' in the 1020-1029 range if a ledger is available.

Please view the following link for further information https://www.amonline.com.au/HelpOnline/Level3/ViewTopic/936

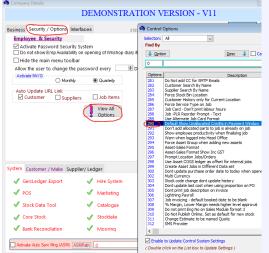

### **Reconciling supplier payments** with multiple credits

To make reconciling supplier payments easier when multiple credits are being received. Go into the customer's file, select the "Accounts" tab and tick "Show Unalloc Crdts in Pay't Window" and save. There is also a default option so this is selected when adding new customers and suppliers. You can find this under Others > Control System > System & Company Details > Security/Options tab > View All options button > Option 290

| IC:-          | Doc Type 🚺             |     |             |
|---------------|------------------------|-----|-------------|
| Location Name | Doc Type               | Loc | Location He |
| lead Office   | Cust/Order Invoice     | 0   | Default Boo |
| lead Office   | Customer Master        | 0   |             |
| lead Office   | Entities/Marketing     | 0   |             |
| lead Office   | Estimate (Jobs/Orders) | 0   |             |
| lead Office   | Estimate (Jobs/Orders) | 0   |             |
| lead Office   | Hire                   | 0   |             |
| lead Office   | Job Invoice            | 0   |             |
| lead Office   | Customer Order         | 0   |             |
| lead Office   | Customer Order         | 0   |             |
| lead Office   | Customer Order         | 0   |             |
| lead Office   | Purchase Order         | 0   |             |
| lead Office   | POS Invoice            | 0   |             |
| lead Office   | Service Reminder       | 0   |             |
| BORAL         | Estimate (Jobs/Orders) | 1   |             |
| BORAL         | Job Invoice            | 1   |             |
| BORAL         | Service Reminder       | 1   |             |
|               |                        |     |             |
|               |                        | 1   |             |

# How to set up Email Body messages in AM-Win

AM-Win allows you to create automatic email body texts based on the body type.

'Others' > 'Maintenance' > 'Email, SMTP & SMS Settings' > 'Email Setup', the 'Email Body Setup' screen will appear.

Please find more information by pressing the link below.

https://www.amonline.com.au:/HelpOnline/Level3/ViewTopic/8491

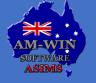

# **Tech News – Social Media Security**

### **Practicing social media security**

With social media's influence on today's society constantly on the rise, more and more business owners are going straight to social media to advertise and promote their business. It is no secret that social media is the most popular and efficient way to promote your business.

However, as the development of social media is getting more advanced, so is the security risks and threats.

#### How can social media security be improved?

Security risks are constantly evolving it is important that you have yourself, your staff and your business protected online. Due to lack of awareness, many small and medium-sized business owner's and leaders fail to train their staff to identify and manage potential threats.

Three top Cyber Safety tips to help with security risk across your social media accounts include:

- Train staff to be aware of risks and signs of a data breach or cyber-attack.
- Plan and organise IT protocols and policies that outline which information can be shared.
- Produce strong password security and other authentication methods.

Some other ways to improve your security include:

#### Multi- Factor Authentication (MFA)

Multi- Factor Authentication provides and extra layer of protections when accessing accounts by requiring users to provide multiple security credentials. These include the following:

- A password or a pin number
- One-time passwords, these are generated upon request and sent via email or SMS.
- Security keys, tokens or certificates. Sometimes accessed via an authentication app.
- Biometrics, such as facial and fingerprint recognition.

#### Update the security software:

Keeping your security software is vital. This will ensure protection against malicious software and hackers. Antivirus, firewalls and scanners should be applied and updated regularly to help detect, restrict and avoid cybersecurity threats.

Please refer to the AVAST link below for more examples and in depth information on how to protect your business:

https://www.avast.com/en-au/business/resources/social-media-security-best-practices#pc

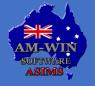

# **Scam Alert – HSBC Bank**

### Scam warning has been issued to HSBC customers.

A warning has been issued to HSBC customers, as they are being targeted with scam calls and texts from people who appear to work at this bank. Multiple customers have claimed they have lost up to \$50,000 after falling for these fake messages and calls.

The text messages will claim that a new device has been logged into the customer's account or that a payment has been made from their account. Which includes a phone number to call if this wasn't them.

Or you will receive a call from someone claiming to be a HSBC worker. The number they call from looks like a legitimate HSBC phone line.

They warn you there was an attempt to gain access to your account or suspicious activity and ask you for your personal details, such as your username and bank codes.

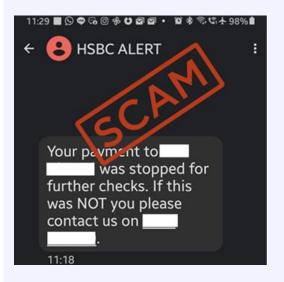

#### How to protect yourself:

- Do not provide online banking password, security codes, pins, or tokens to anyone on the phone.
- If you have concerns about your account's security. Contact your bank or financial institution immediately, using your bank app or a phone number you have sourced yourself.

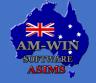

# **Industry News**

### Is your small business eligible for concessions?

If you are a small business owner, you may be eligible for concessions on the amount of tax you pay. This depends on the structure of your business, industry and annual turnover.

If you have an accumulated turnover less than:

- \$2 million, you can access the "small business CGT concessions"
- \$5 million, you can access the "small business income tax offset"
- \$10 million, you can access the "small business restructure roll-over"

It is recommended to check eligibility each year before applying for a concession.

For any claims you make, you will usually need to keep records for 5 years.

If you are a sole trader; you can use the ATO app to manage you tax and super. You can use the myDeductions tool in the ATO app to keep track of expenses as they happen. To access the myDeductions tool simply download the ATO app to your device.

If you have logged into the ATO app, you can find myDeductions by pressing the **More** button and then selecting myDeductions.

If you haven't logged in, myDeductions can be accessed from a quick link on the app's home screen.

For more information on Concession and myDeductions, please view the Australian Tax Office website:

https://www.ato.gov.au/businesses-and-organisations/small-business-newsroom/is-yourbusiness-eligible-for-concessions

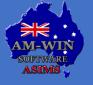

Australian Service Industry Management Software

# **New Staff / Events / Staff Profiles**

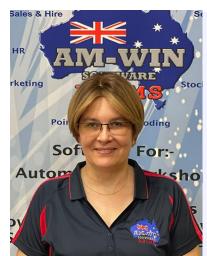

# Happy Birthday, Cindy!

Sending our best wishes to Cindy who celebrates her birthday this month. A very valued and hardworking member of our support staff. Happy Birthday Cindy, all the best!

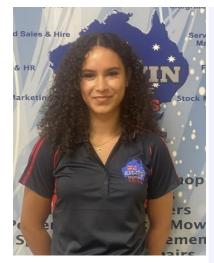

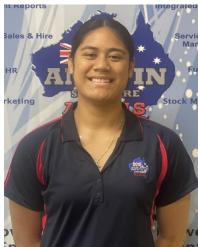

### **NSW Premier Volleyball League**

Alicia and Aina continue their NSW Volleyball journey playing in the NSW Premier Volleyball league starting on Sunday the 7<sup>th</sup> April 2024.

Both Aina and Alicia competed in the NSW Under 19 phoenix team in 2023 getting a silver medal in the Australian Junior National titles. Aina also represented NSW in the Under 18 Youth National Titles in 2023 and in 2024 was selected into the Australian youth national squad.

Aina also represented NSW Open Women's phoenix team in the Volleyball Super League in 2023 which was televised on the SBS television network.

Alicia and Aina represent the Vostok Volleyball Club sponsored by ASIMS in 2024. We wish both of them a successful 2024 season.

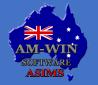

## **Customer Spotlight**

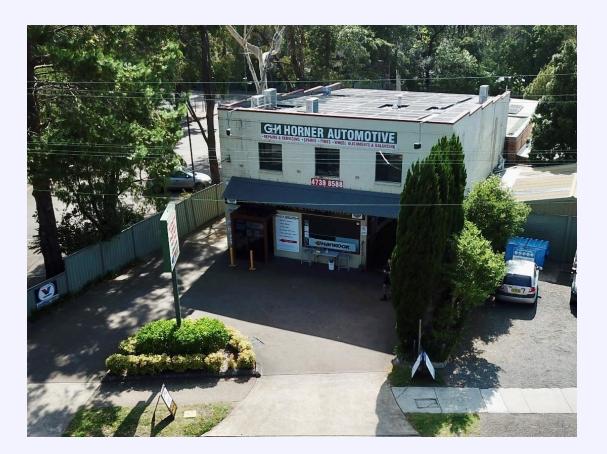

Graeme Horner Automotive was established in Glenbrook Ampol station back in 1989. From there in 1992 they have relocated to 13 Great Western Highway, Blaxland.

With a close, hard-working team of 9. Their specialties include: Computerised wheel alignment repairs, log book servicing, brake repairs, A/C servicing, Registration checks both for renewal and blue slip inspection for un-registered vehicles, QBE Green Slips, Electrical and clutch repairs With a wide range of spare parts and tyres in stock.

For the month of March, they are a running a special; buy 4 tyres and get a free wheel alignment, buy 2 tyres and get half priced wheel alignment. Also free rotate and balance with every car service.

#### **TESTIMONIAL**

"We have been using AM-Win now 30 years after joining in 1994. Love how user friendly the program is, and all the features it has to offer. Great staff that take their time to address any concerns or to explain how any features within the program work

Couldn't be happier with the program and what is included."

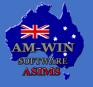

Australian Service Industry Management Software

### **Recipe – Chicken Tamale Pie**

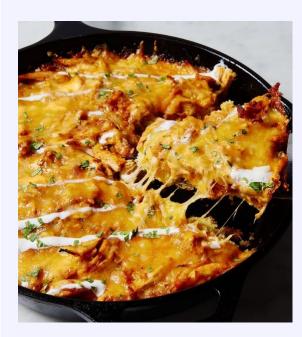

#### **INGREDIENTS**:

- Cooking spray
- 1 box Jiffy corn muffin mix
- 1/2 c. sour cream
- 1 large egg
- 1/2 c. corn kernels (canned, fresh, or frozen)
- 2 tbsp. melted butter
- 1 tbsp. extra-virgin olive oil
- 1 large onion, chopped
- 2 cloves garlic, minced
- 1 tbsp. taco seasoning
- Kosher salt
- 2 c. cooked shredded chicken
- 3/4 c. enchilada sauce, divided
- 1 c. shredded cheddar
- 1 c. shredded Monterey jack
- Freshly chopped cilantro and sour cream, for serving

#### METHOD

#### Step 1:

Preheat oven to 400°F and grease a 9" ovenproof skillet with cooking spray. In a medium bowl, whisk together corn muffin mix, sour cream, egg, corn, and melted butter. Pour into prepared skillet and bake until golden, 15 minutes.

#### Step 2:

Meanwhile, in a large skillet over medium heat, heat oil. Add onion and cook until soft, 5 minutes, then add garlic and cook until fragrant, 1 minute more. Add taco seasoning and season with salt. Add chicken and 1/2 cup enchilada sauce and stir until combined.

#### Step 3:

Poke holes all over cornbread with the bottom of a wooden spoon. Pour remaining 1/4 cup enchilada sauce over poked holes and top with chicken mixture.

#### Step 4:

Top with both cheeses and bake 20 minutes more.

Step 5: Garnish with cilantro and sour cream before serving.

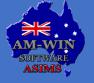

### **Recipe – Tiramisu**

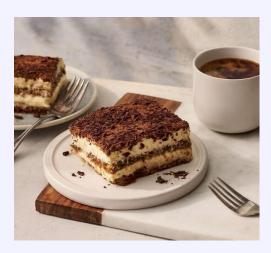

### **INGREDIENTS:**

- 2 cups strong black coffee
- 1/2 cup marsala
- 3 eggs, separated
- 1/3 cup caster sugar
- 250g mascarpone
- 300ml Thickened Cream, lightly whipped
- 1 large packets of sponge biscuits (savoiardi)
- Cocoa powder, for dusting

#### METHOD

#### Step 1:

Pour coffee and marsala into a shallow dish or basking dish. Set aside.

#### Step 2:

Beat egg yolk and sugar in a large bowl with electric beaters until pale and thick. Add the mascarpone and whipped cream, mixing gently until just combined.

#### Step 3:

Beat egg whites in a medium bowl with electric beaters until soft peaks form. Using a large metal spoon, gently fold egg whites into the mascarpone mixture.

#### Step 4:

Dip enough biscuits into the coffee mixture to cover the base of a 19cm square ceramic dish.

Cover the biscuits with one-third of the mascarpone mixture. Repeat layers 2 times, ending with the cream. Cover with plastic wrap and refrigerate for at least 2 hours. Dust generously with cocoa powder and serve.

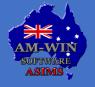

Australian Service Industry Management Software